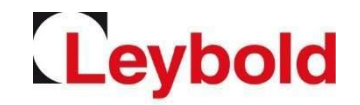

#### **Quick Guide Portal Registrierung Bestandslieferant Jaggaer / E2L (Pool4Tool) – das Leybold Lieferantenportal**

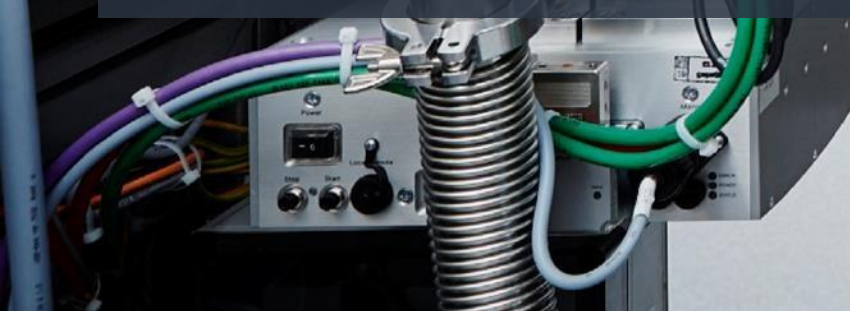

# Einladung zur Registrierung bei Jaggaer / E2L

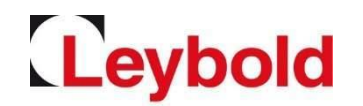

Wenn Sie eine Einladung zur Registrierung per E-Mail erhalten haben, …

#### • …klicken Sie bitte auf Ihren persönlichen Registrierungs-Link im E-Mail-Text

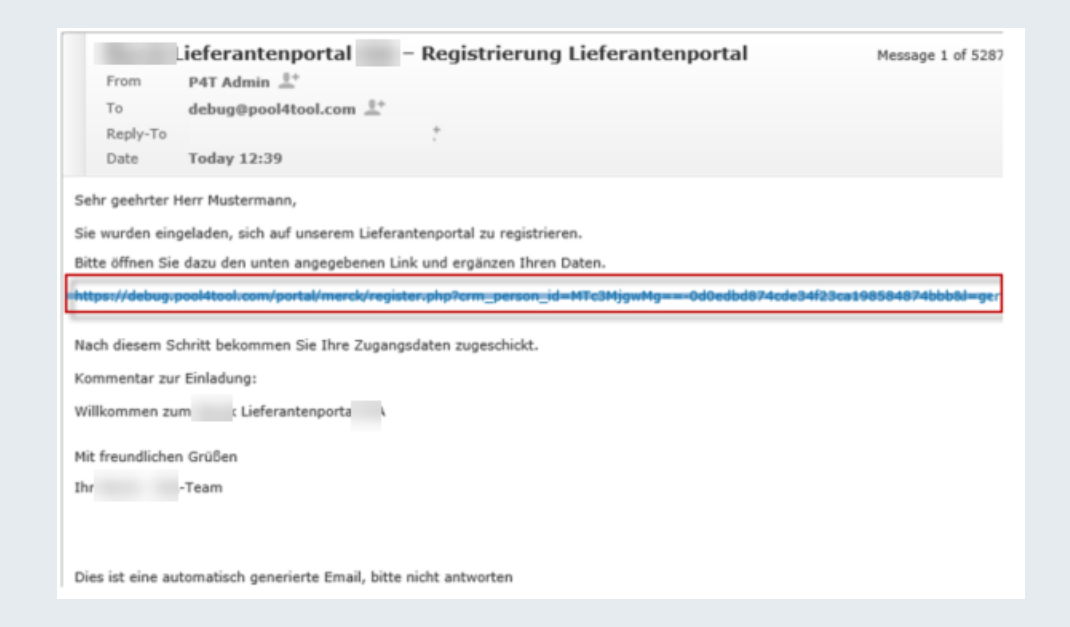

## Das Registrierungsformular

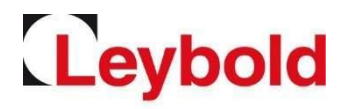

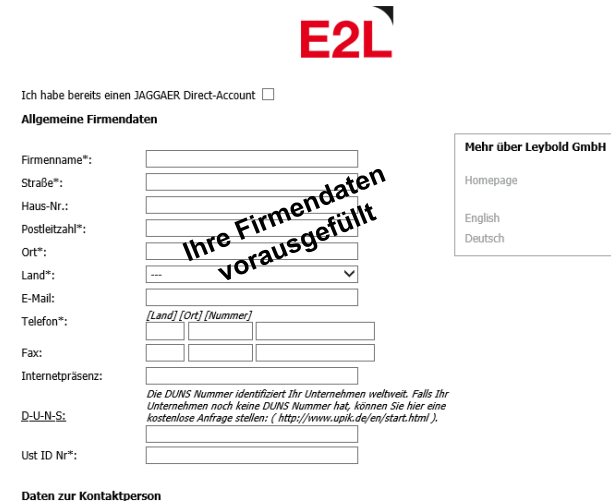

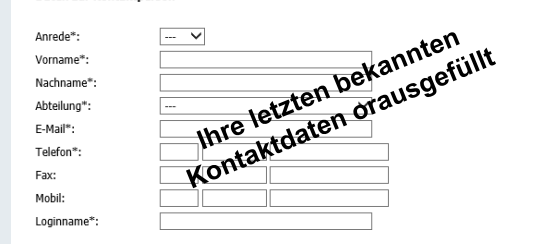

"Der Lieferant bestätigt hiermit, dass er unsere Allgemeinen Geschäftsbedingungen gelesen und zur Kenntnis genommen hat. Bestehende individuelle Verträge gelten vorrangig. AGB.pdf "Mit Bestätigung akzeptieren Sie die Kriterien für Geschäftspartner Kriterien für Geschäftspartner.pdf \*Der Lieferant bestätigt hiermit, dass er die Hinweise zum Datenschutz gelesen und zur Kenntnis genommen hat Datenschutzerklärung.pdf

| Überprüfen |

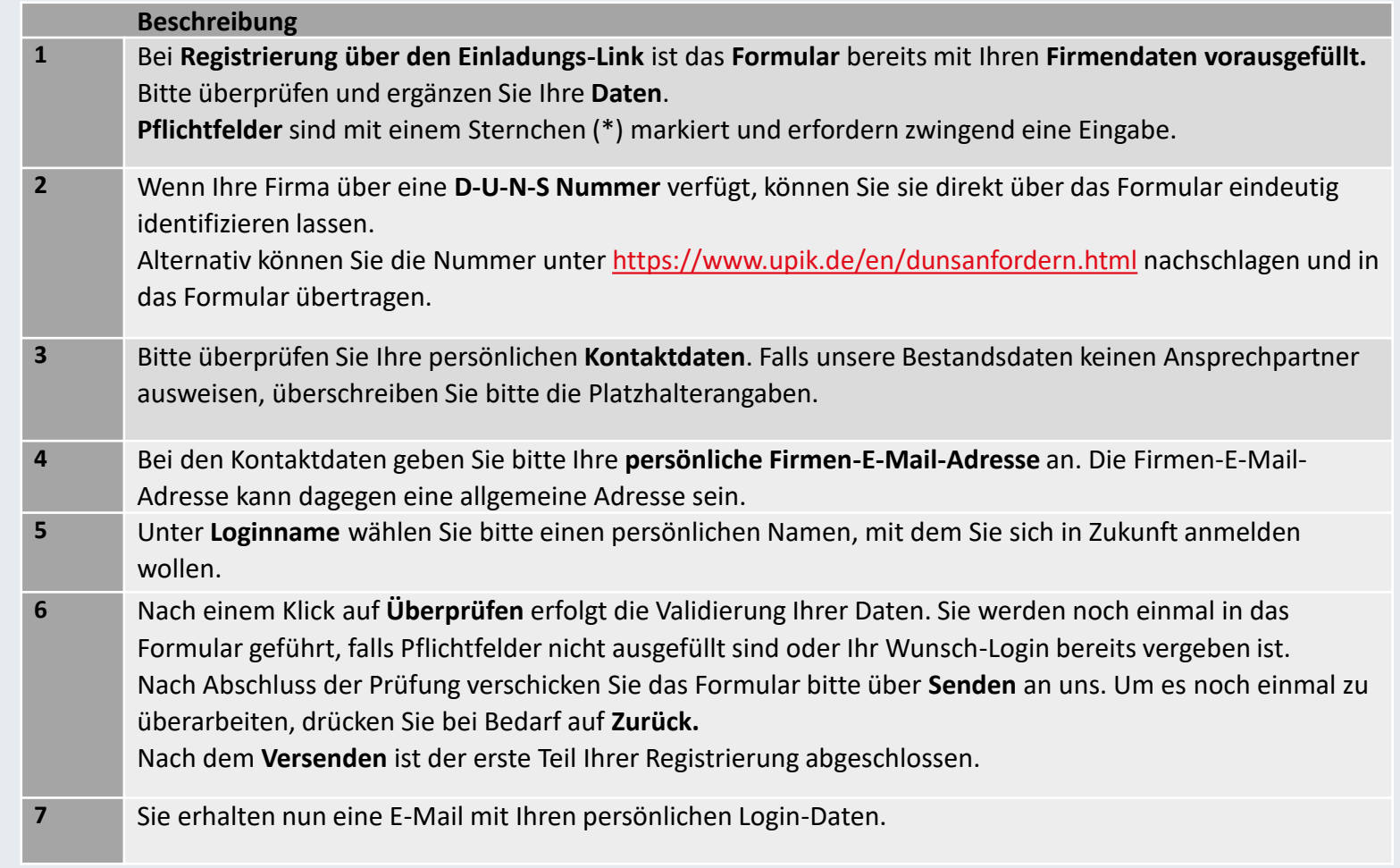

# Der Login in das Portal

Onboarding nach der Registrierung

- **Nach der Registrierung** erhalten Sie eine E-Mail mit Ihren persönlichen Zugangsdaten
- Bitte öffnen Sie im Anschluss das Lieferantenportal unter folgender URL: <https://app11.jaggaer.com/portal/lb>

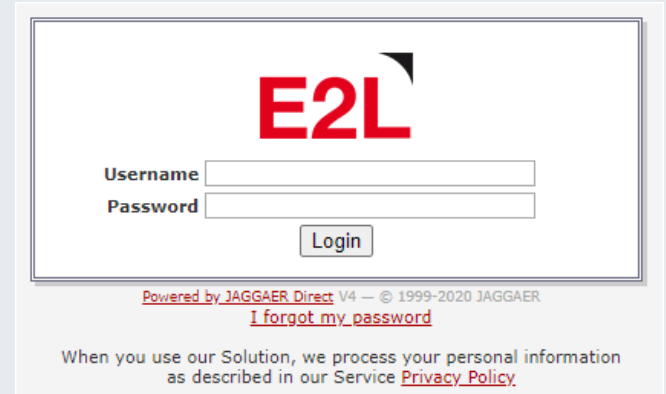

- Bitte geben Sie Ihren **Loginnamen** und das **Passwort** ein und klicken Sie auf **Login**
- Setzen Sie nun ein **neues Passwort** und beachten Sie dabei bitte die Passwortregeln.
- Nach Anlage des neuen Passworts werden Sie automatisch zum nächsten Registrierungsschritt weitergeleitet.
- **Es folgen 5 weitere Onboarding-Schritte!**
- **Bitte merken Sie Sich außerdem Ihre Login-Daten.**

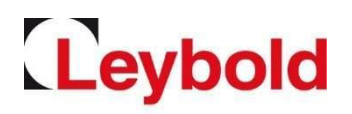

# Anlage Ihres Lieferantenprofils

Levbold

Schritt 2-6 des Registrierungsprozesses

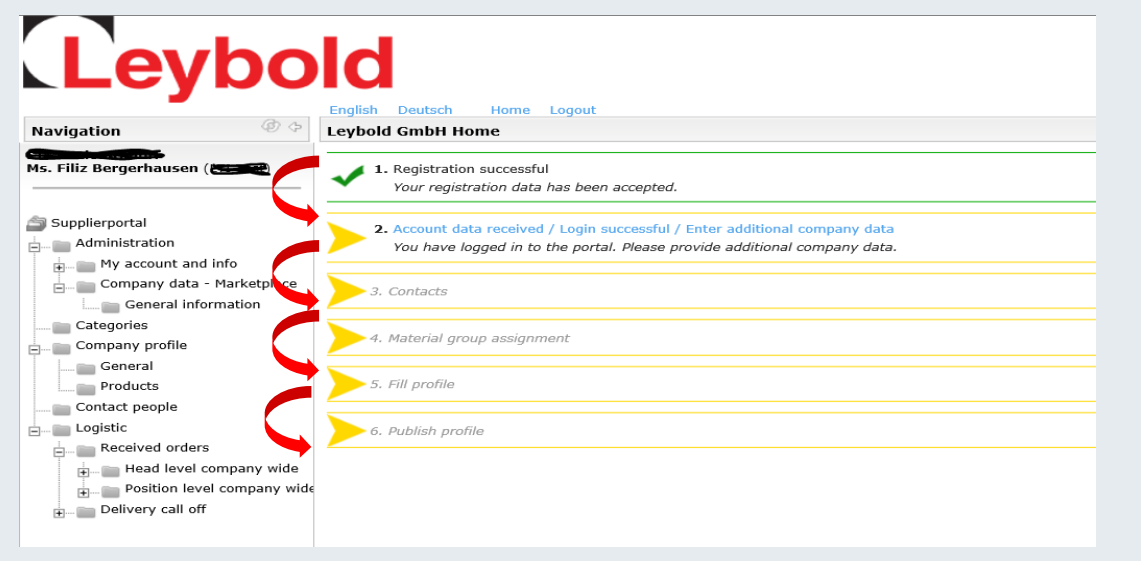

Screenshot leider nur in Englisch verfügbar.

- Bitte führen Sie die Registrierungsschritte **zügig** nacheinander durch.
- Über **Home** gelangen Sie immer wieder in diese Übersicht zurück.
- Bereits **abgeschlossene Schritte** sind **grün** markiert.
- **Nach Abschluss der Registrierung** können Sie einzelne Informationen jederzeit **aktualisieren.**

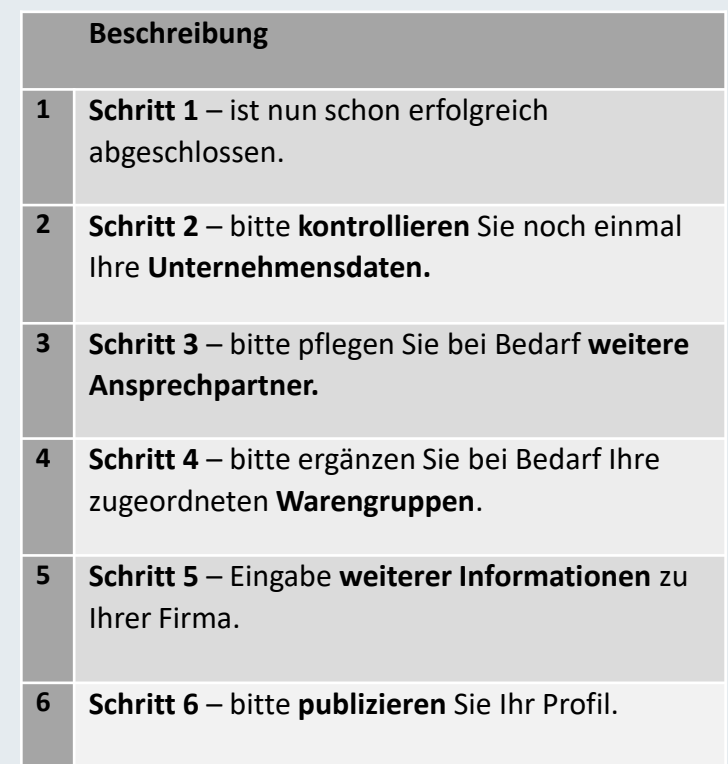

#### Unternehmensdaten

Bitte vervollständigen Sie die Unternehmensdaten

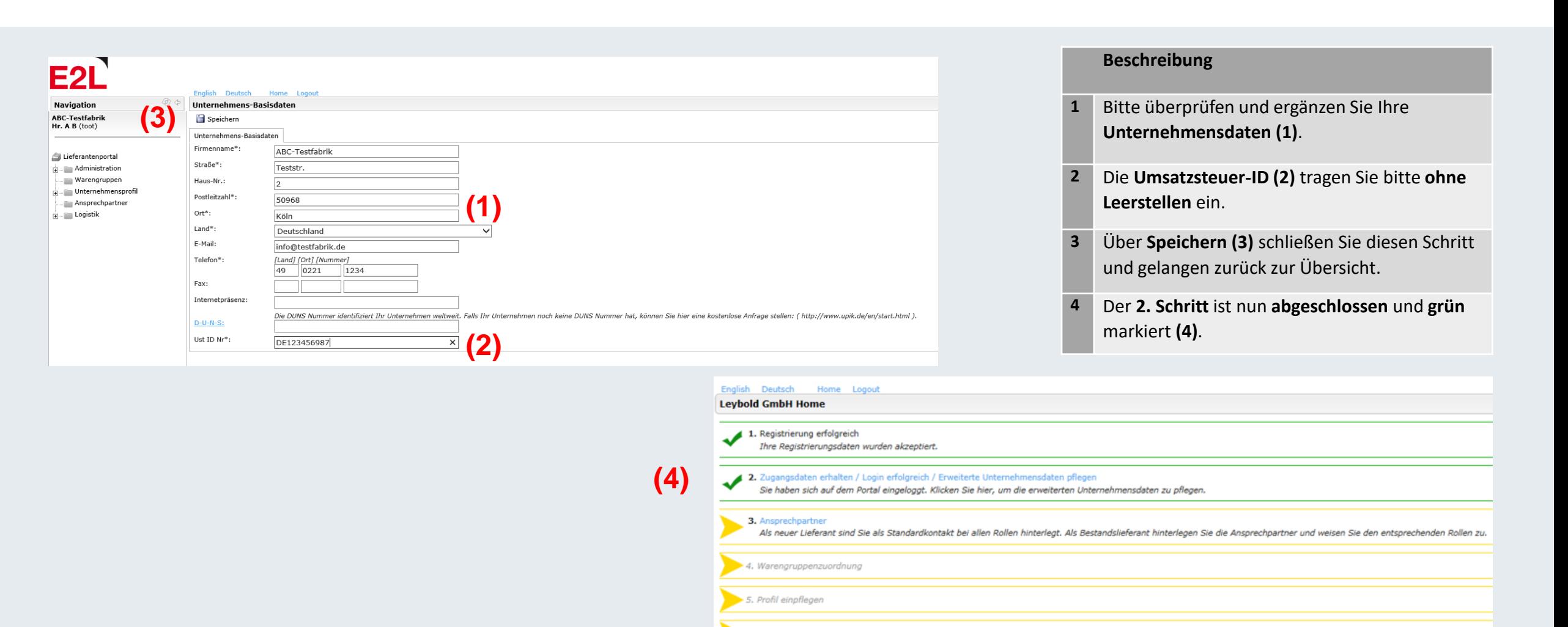

6. Profil veröffentlichen

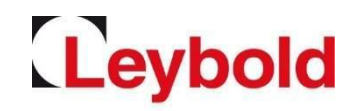

## Ansprechpartner / Kontaktdaten

Bitte vervollständigen Sie die Ansprechpartnerdaten.

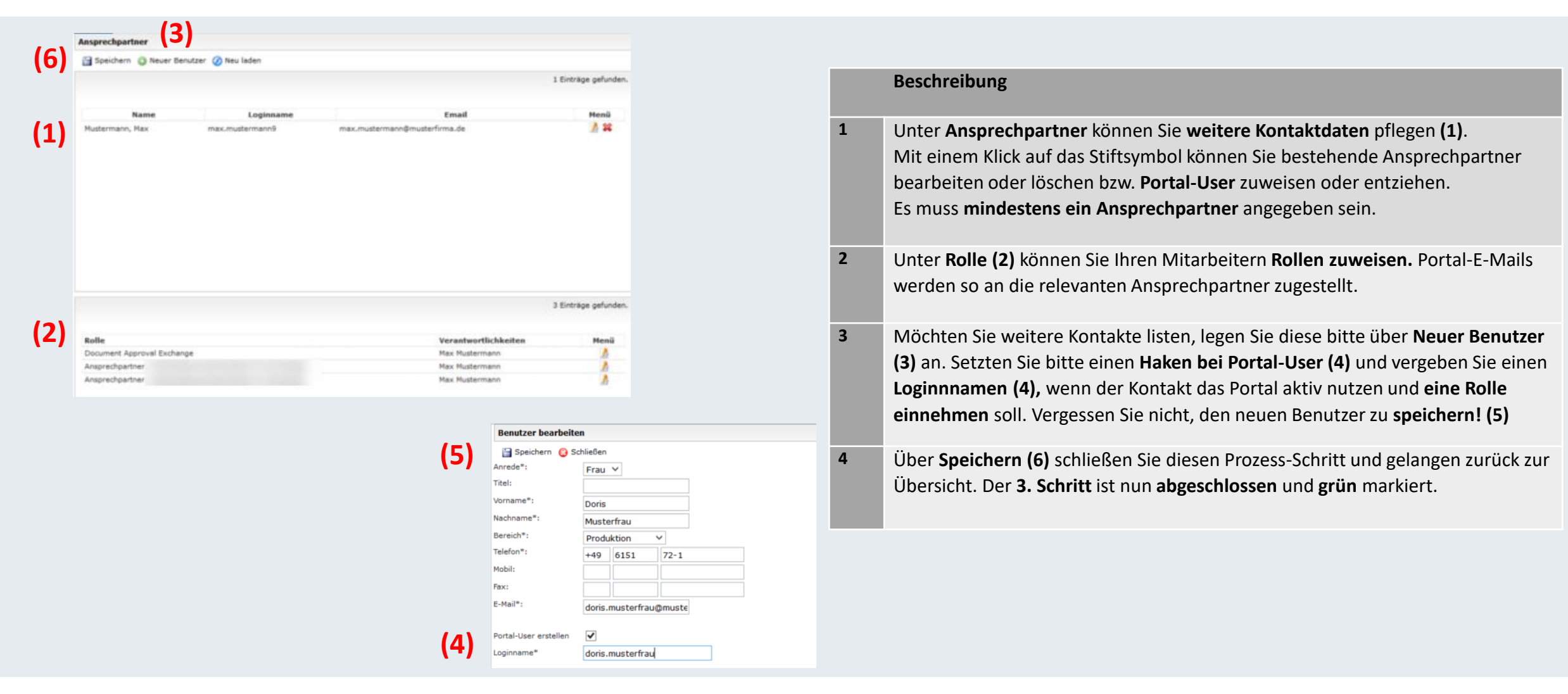

Leybold

## Warengruppenzuordnung

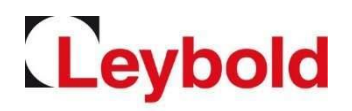

#### Im Rahmen der Warengruppenzuordnung definieren Sie Ihr Portfolio

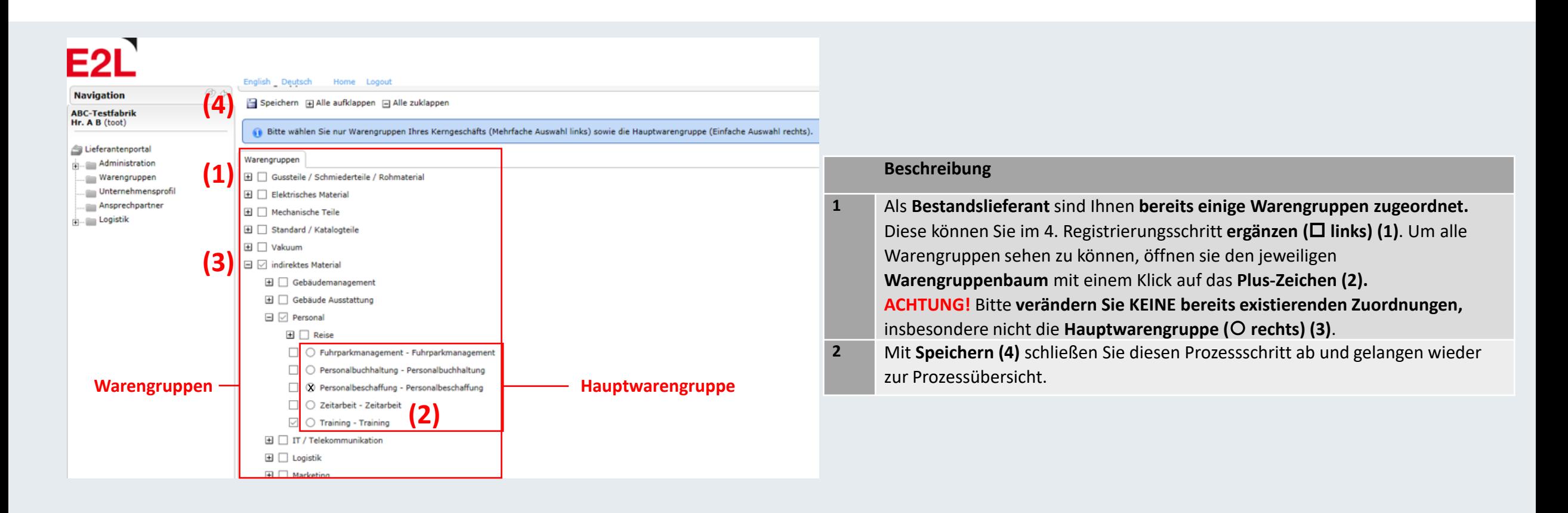

## Profil pflegen

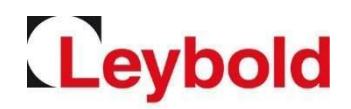

#### Bitte aktualisieren und vervollständigen Sie Ihr Profil

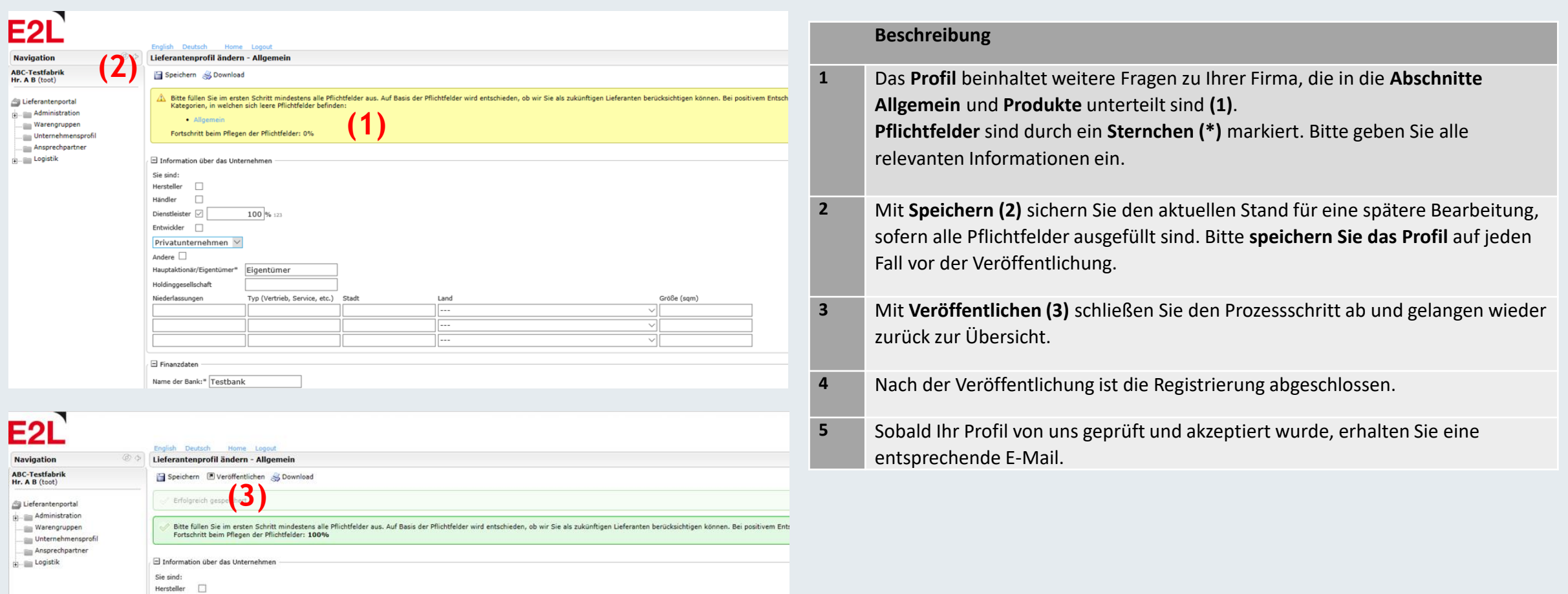

### Passwort vergessen / weitere Fragen

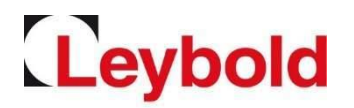

So setzen Sie Ihr Passwort selbstständig zurück

• Um das Passwort zurückzusetzen, rufen Sie auf der Login-Seite <https://app11.jaggaer.com/portal/lb> über den Link **Ich habe mein Passwort vergessen** die Abfragemaske für die Passwort-Anforderung auf.

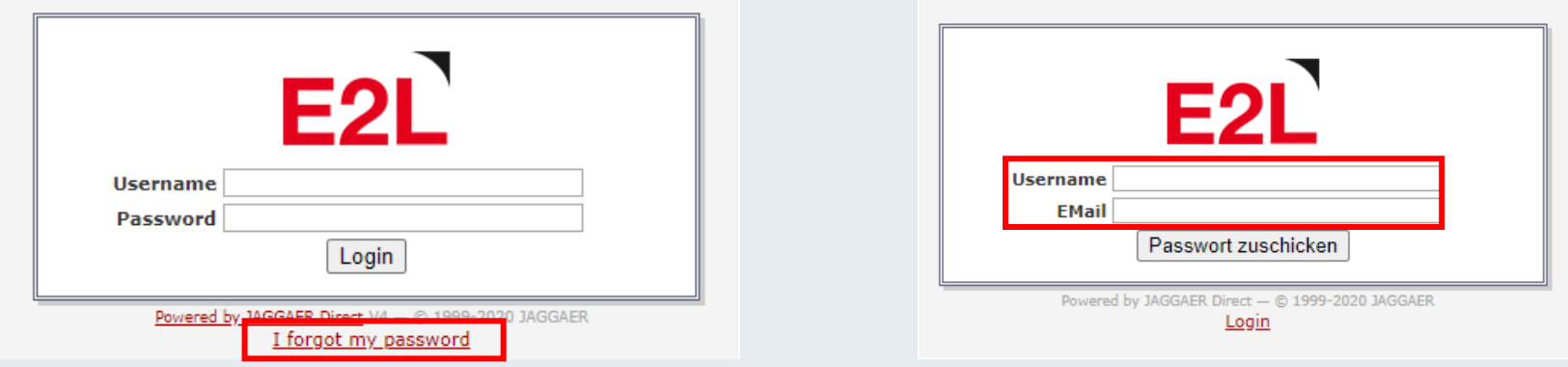

- Tragen Sie Ihren **Login-Namen** und Ihre **E-Mail Adresse** ein und klicken Sie auf **Passwort zuschicken.**
- **Sie erhalten danach eine E-Mail mit einem Link, um das Passwort neu setzen zu können.**
- Bei allen weiteren Fragen verweisen wir auf das Lieferantenhandbuch und stehen Ihnen gerne als Ansprechpartner zur Verfügung.
- Registrierung und Lieferantenprofil: Bitte wenden Sie sich an Ihren zuständigen Einkäufer.